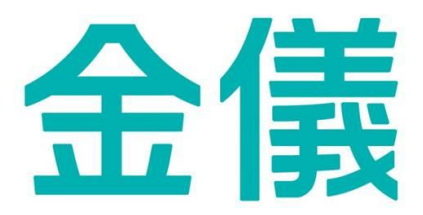

#### 金儀股份有限公司

#### 多功能複合機操作手冊

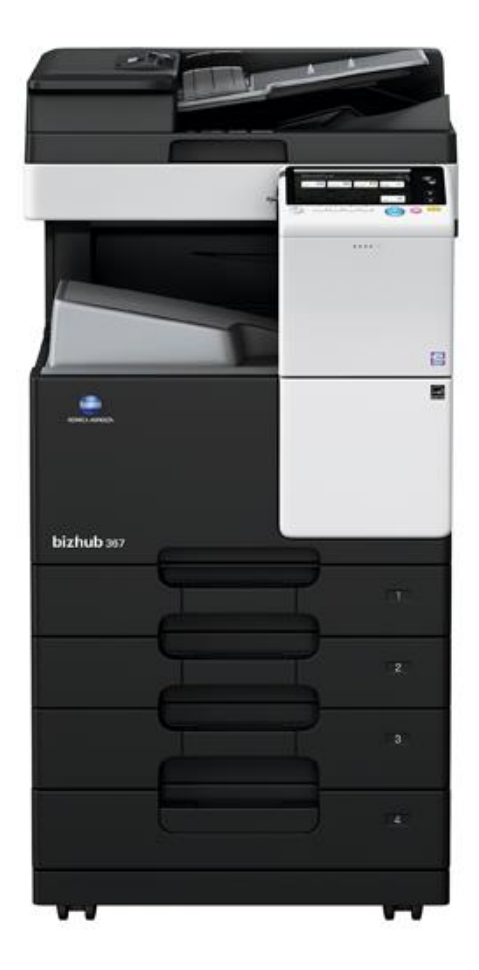

服務專線

市話:4128566 轉 0 手機:02-4128566 轉 0

## 目錄

- 1. 設備外觀介紹
- 2. 電腦列印
- 3. 複印─身分證
- 4. 一般掃描操作
- 5. 掃描─分離掃描
- 6. 掃描/複印─去除空白頁
- 7. 複印─多份數資料自動分好
- 8. 掃描─多種規格尺寸
- 9. 複印/掃描─預覽(校對複印)
- 10. 簡易排除

# 1. 設備外觀介紹

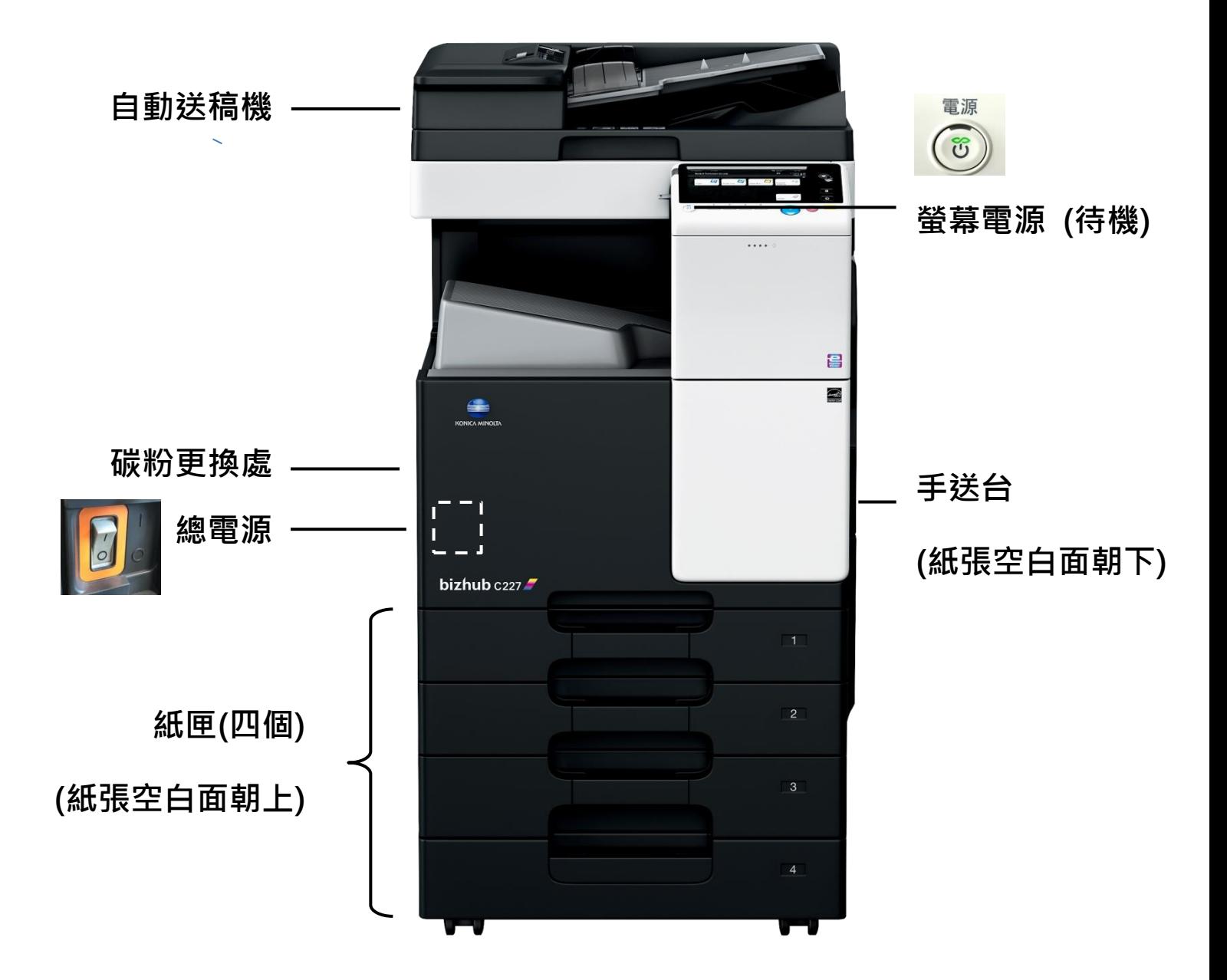

## 2. 電腦列印

電腦端預設列印為單面、自動紙匣,若有其他需求, 點選「印表機內容」會出現彈跳視窗:

1. 「我的標籤」頁籤可以改單雙面 2. 「基本的」頁 籤可以選定紙匣、輸入認證密碼 (已有預設,不須特 別設定)

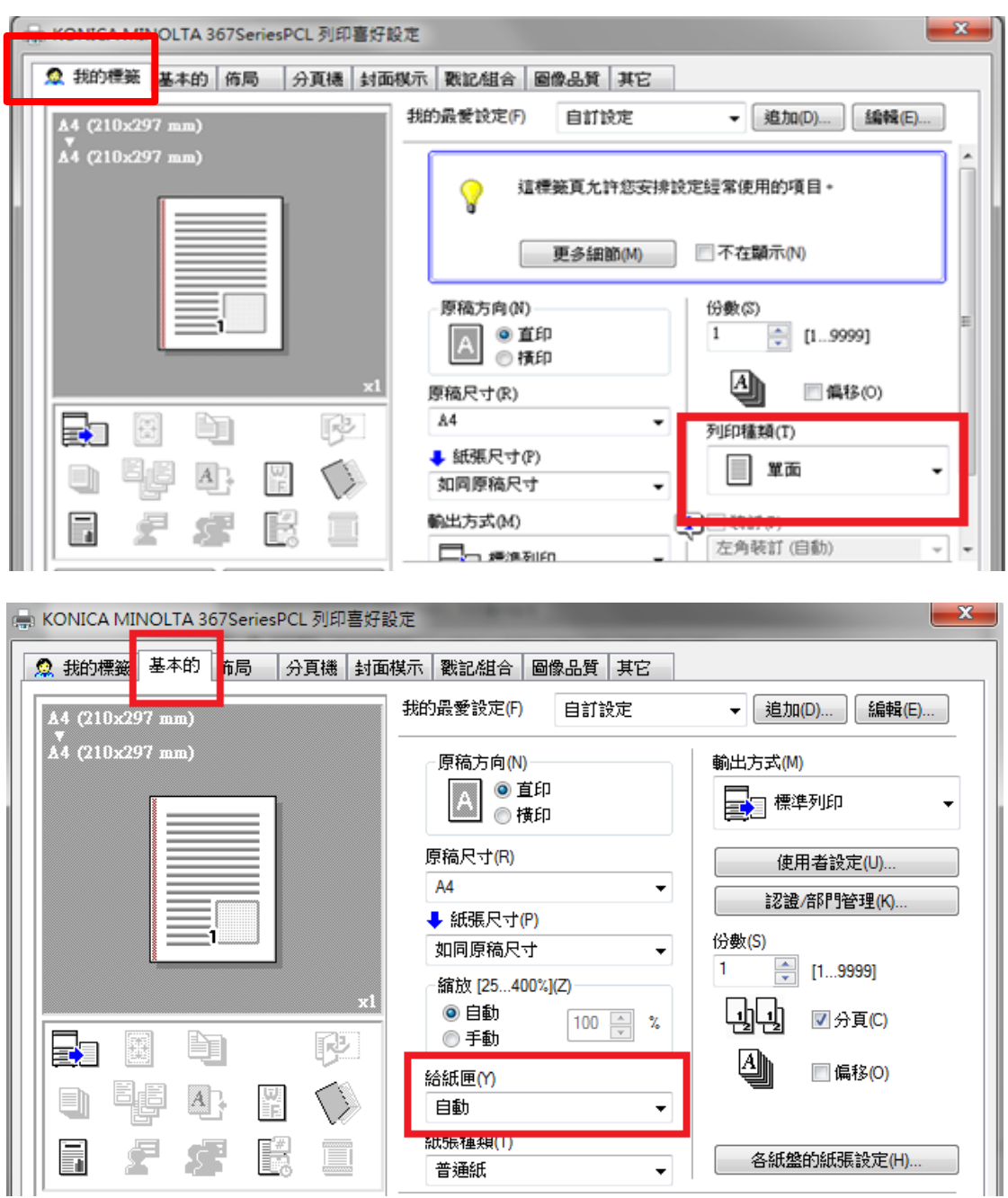

## 3. 複印─身分證

#### 1. 在「複印功能」→點選「ID(身份證)」

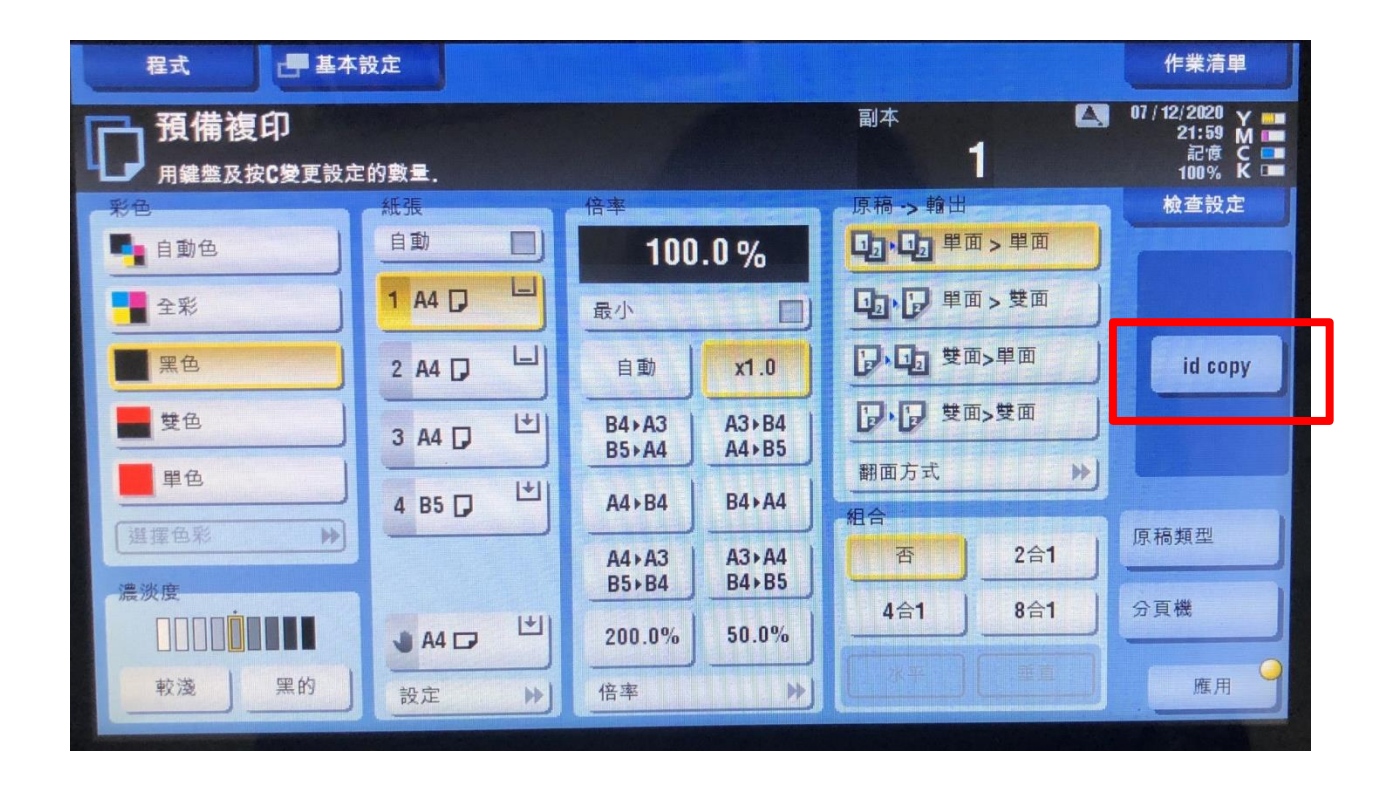

2. 將身分證放在玻璃面板左上角→按下「啟動」 鍵→將身份證翻面(原位置即可)→按下「啟動」 鍵→面板點選「完成」→按下「啟動」鍵

## 4. 一般掃描操作

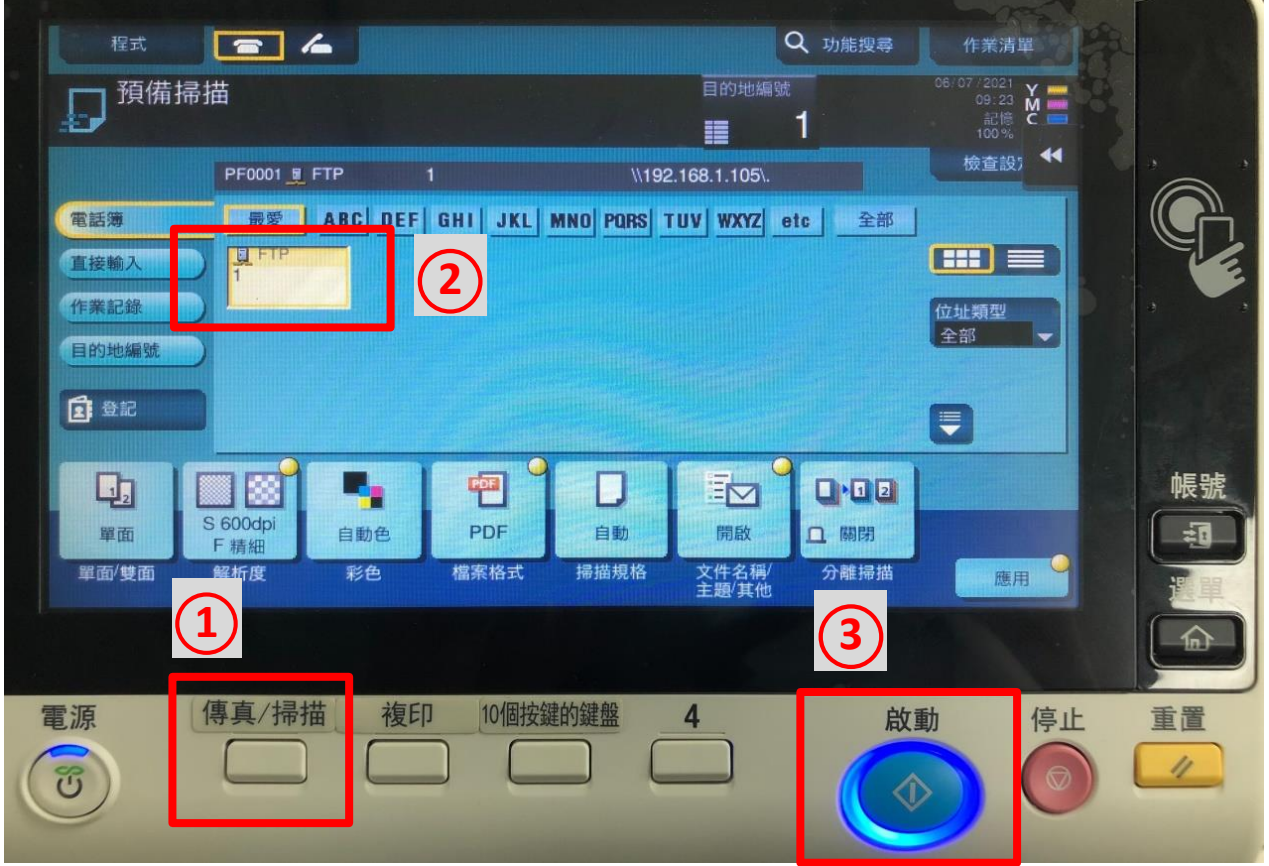

將原稿放置在原稿玻璃/送稿機上

- 1. 點選掃描按鍵 → 2. 選擇欲傳送的電腦位址 →
- 3. 按啟動即開始掃描

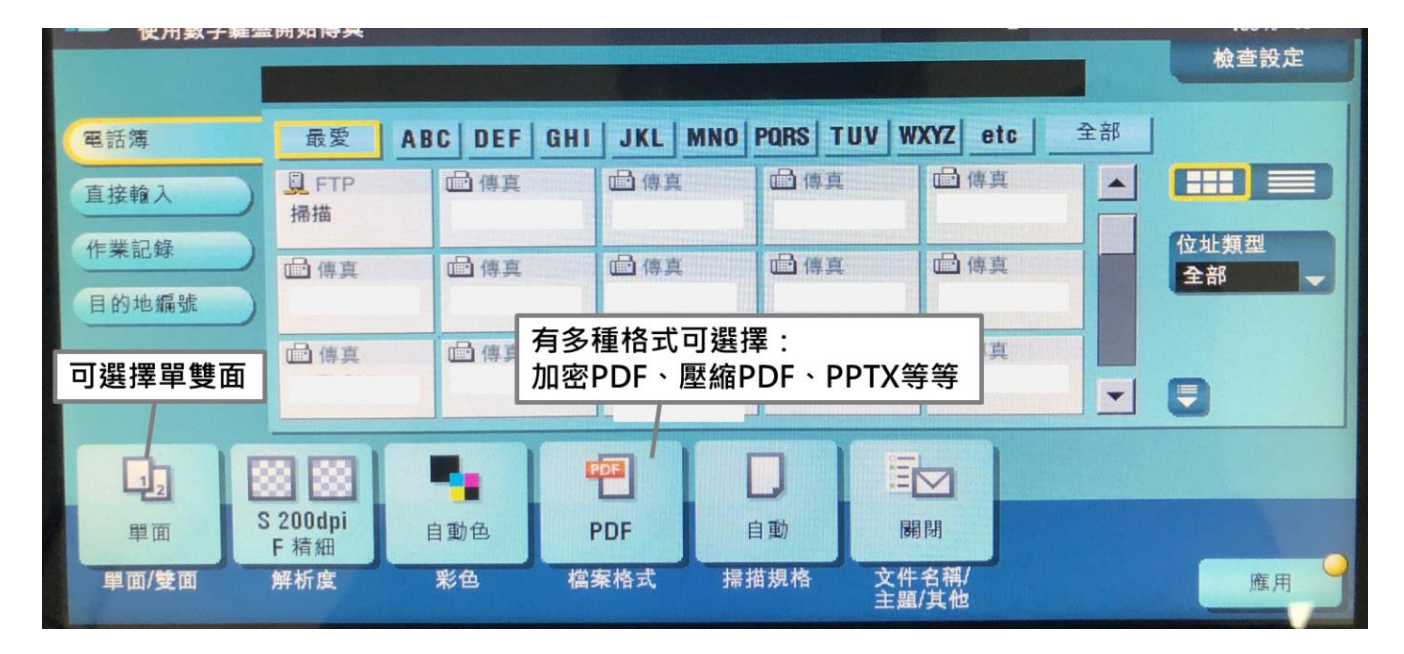

#### 5. 掃描─分離掃描

功用:將多份文件 (放置在送稿機和原稿玻璃皆可) 連續掃描成同一份檔案

操作:點選右下角「應用」→B)原稿「分離掃描」,出 現黃色點點表示已開啟,即可點選「啟動」按鍵開始 掃描,待全部文件掃描完畢,點選「完成」→「啟動」

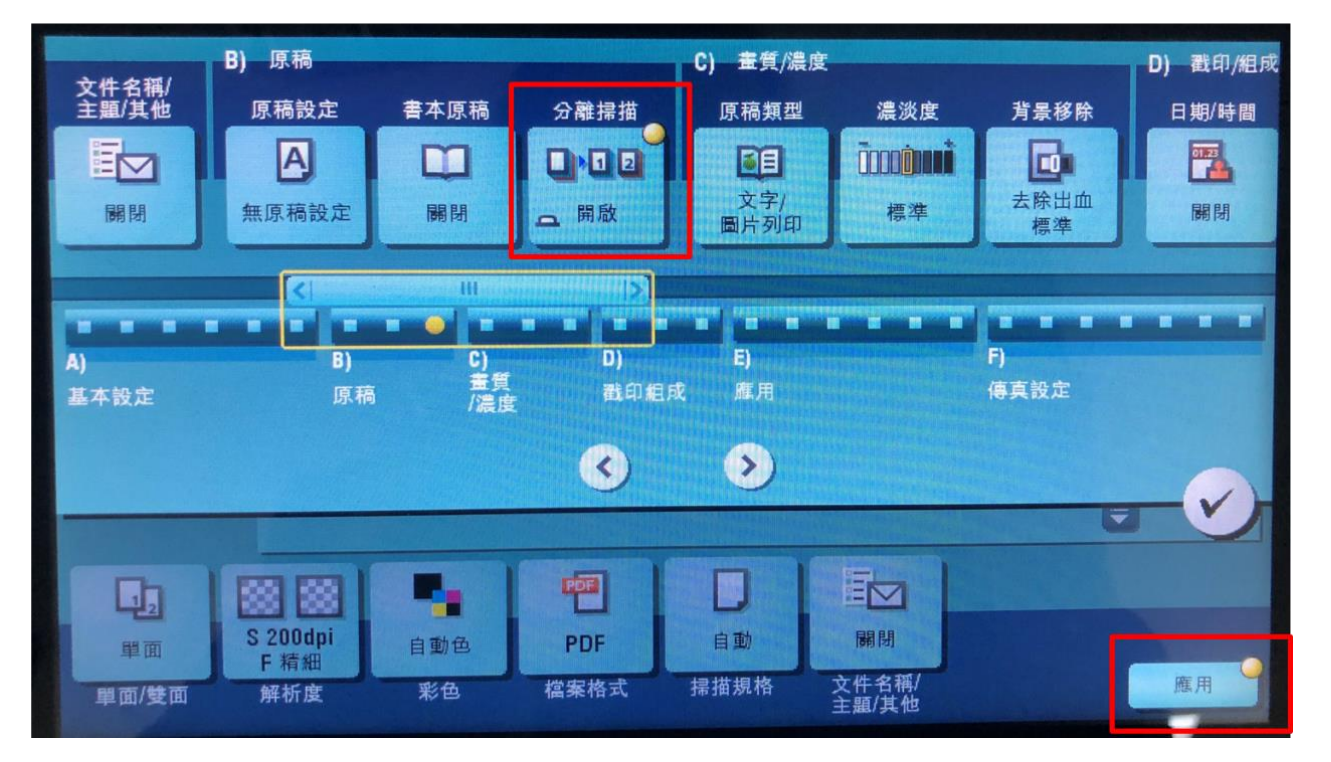

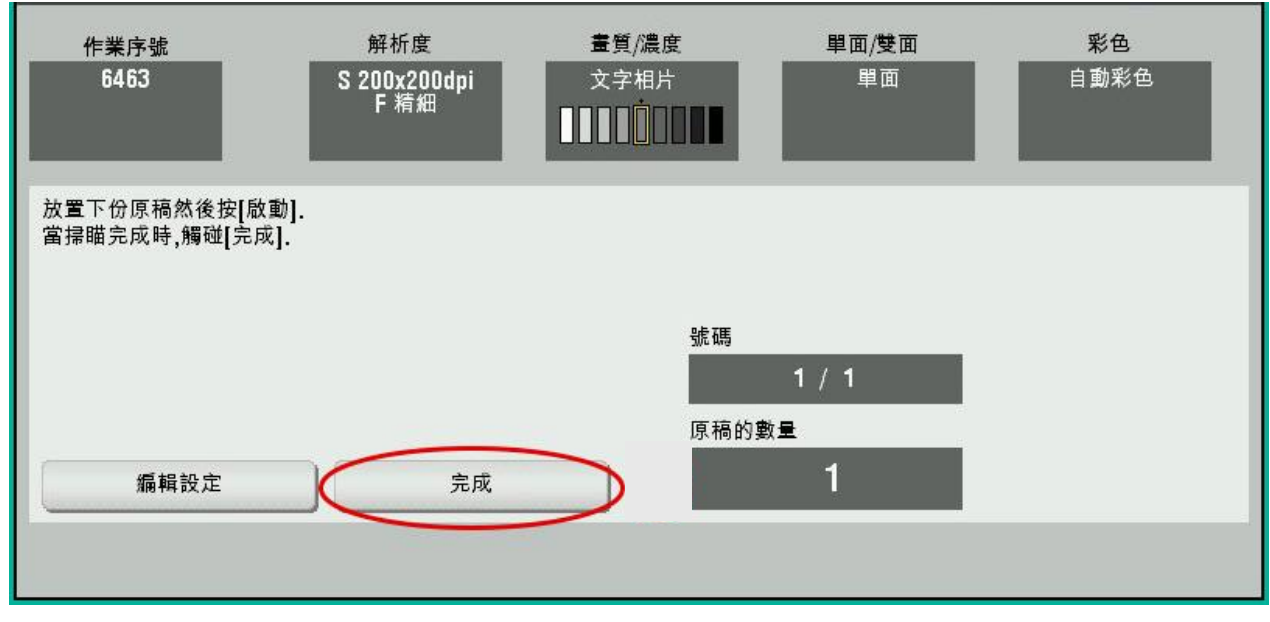

## 6. 掃描/複印─去除空白頁

功用:機器自動偵測空白頁,將空白頁去除 操作:點選掃描/複印頁面右下角的「應用」→「原稿 設定」→將「去除空白頁」打勾→「✔」後即可掃描

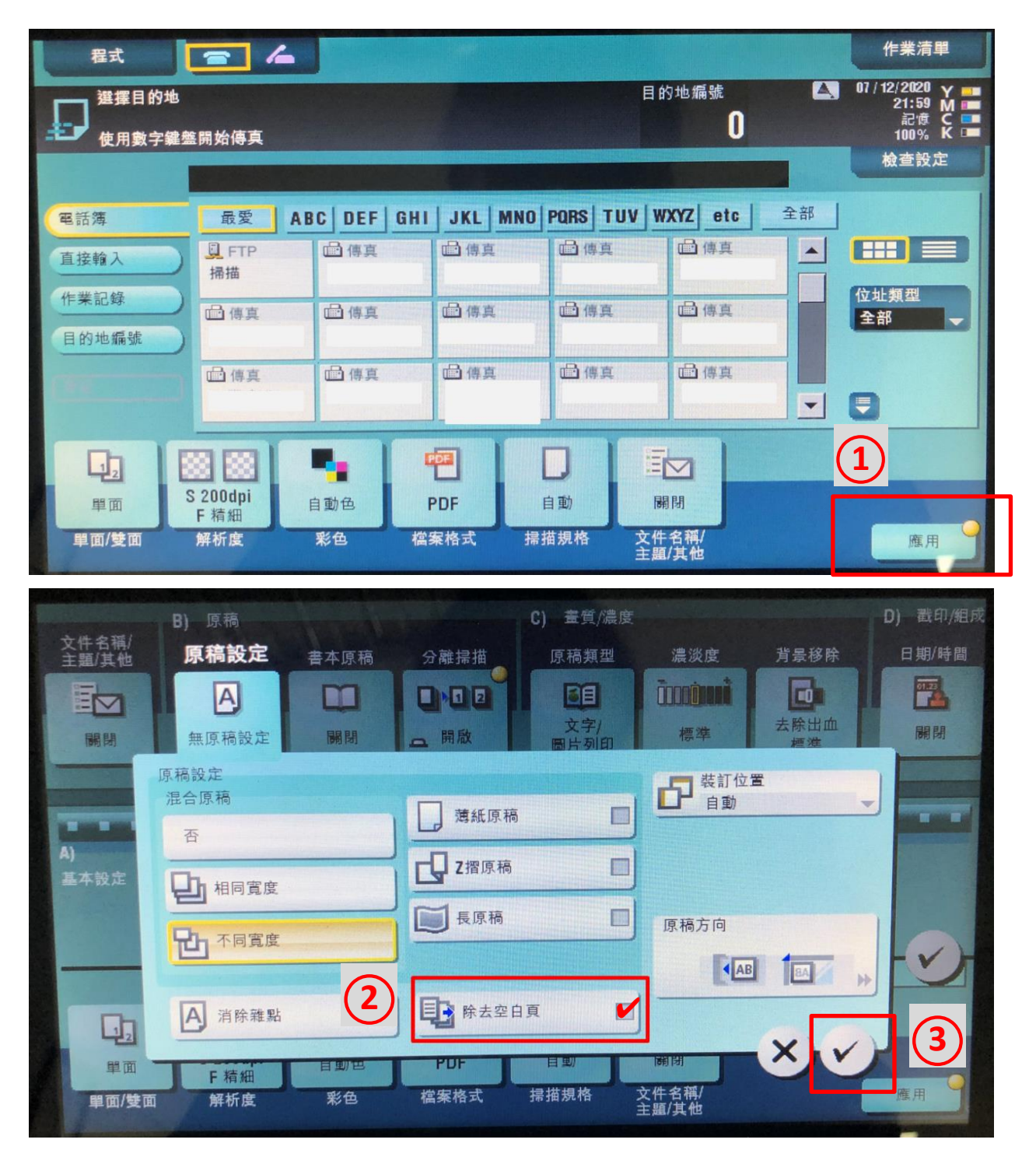

## 7. 複印─多份數資料自動分好

功用:輸出多份複本時,每一份輪流直/橫交叉排列, 方便分開每一份資料

操作:點選「分頁機」→「分頁」和勾選「位移功能」 →「ノ」後即可開始複印,複印完的資料會如圖排列

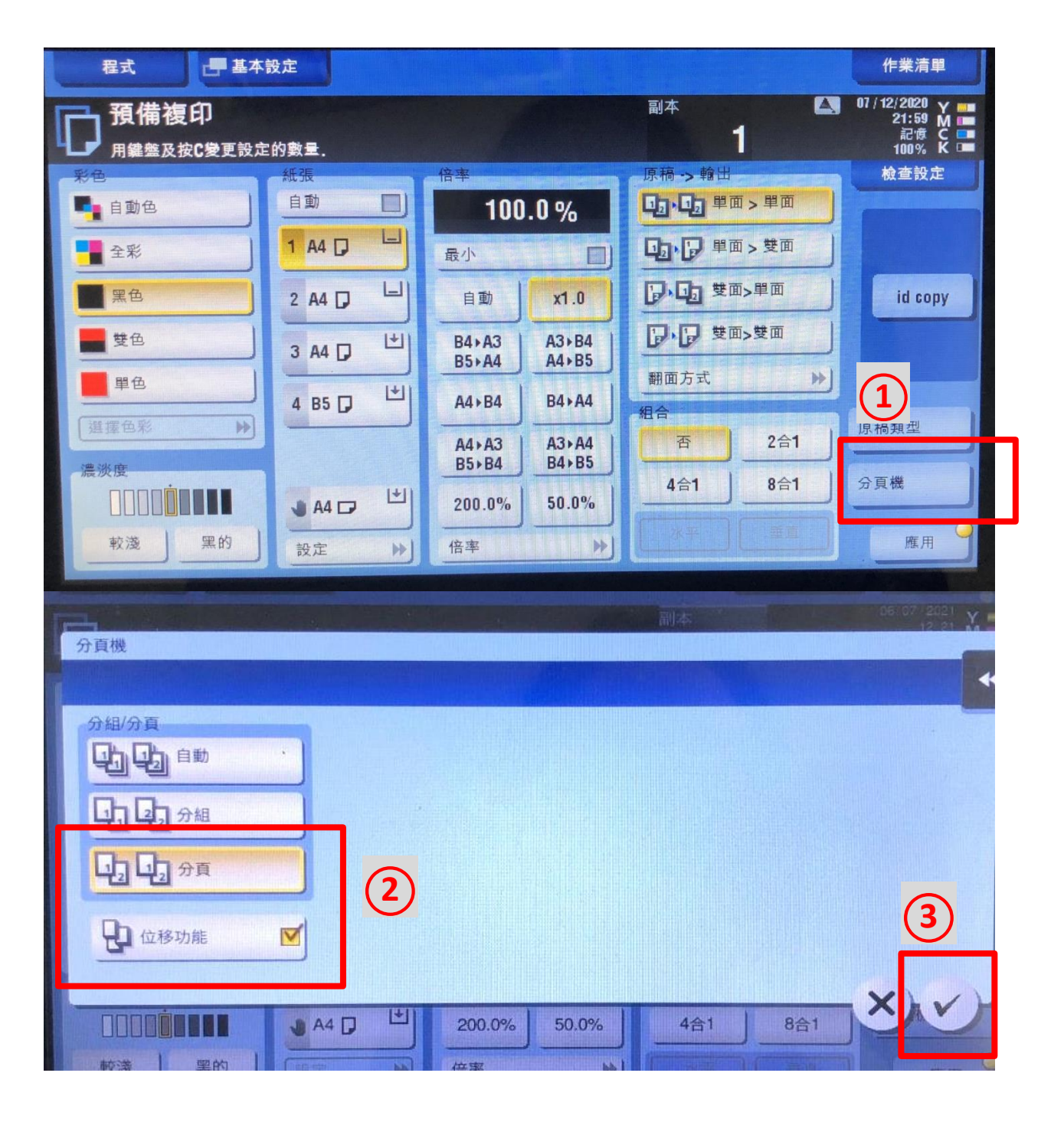

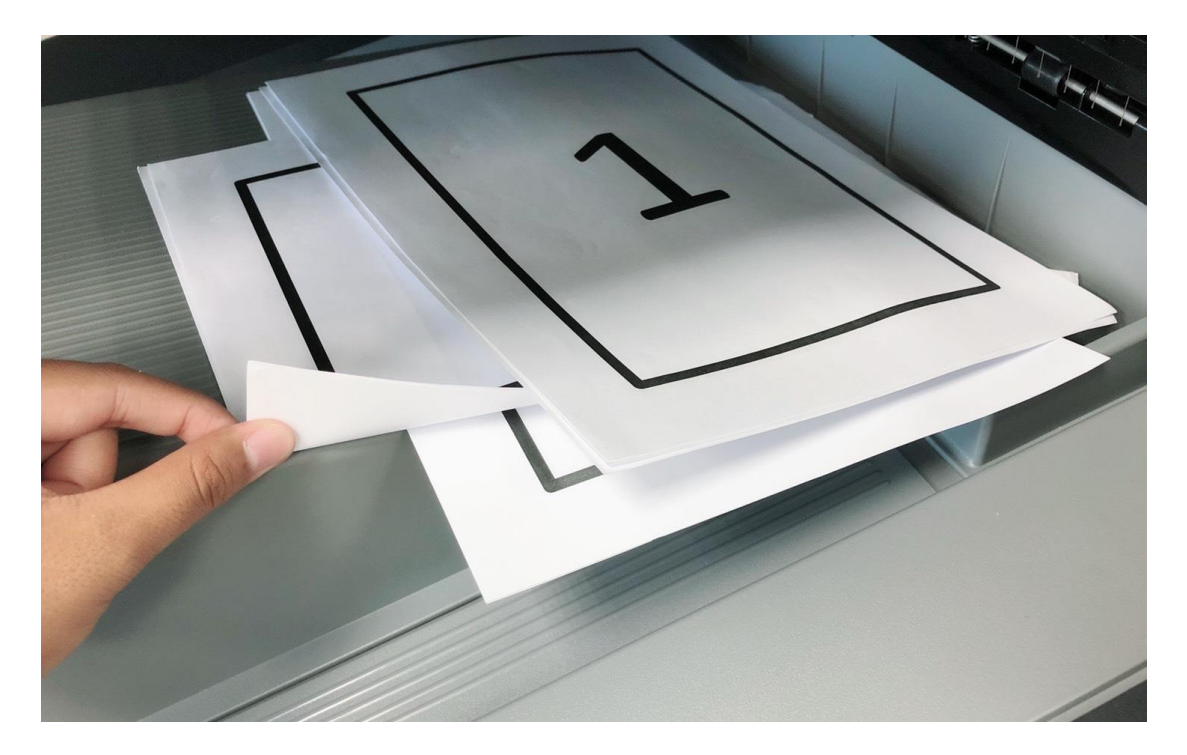

(輸出的資料,直/橫交叉排列)

#### 8. 掃描─多種規格尺寸

功用:掃描不同規格尺寸

( 如直的 a4、橫的 a4、a3 等等 )

操作:點選掃描/複印頁面右下角的「應用」→「原稿 設定」→點選「不同寬度」→「✔」後即可掃描

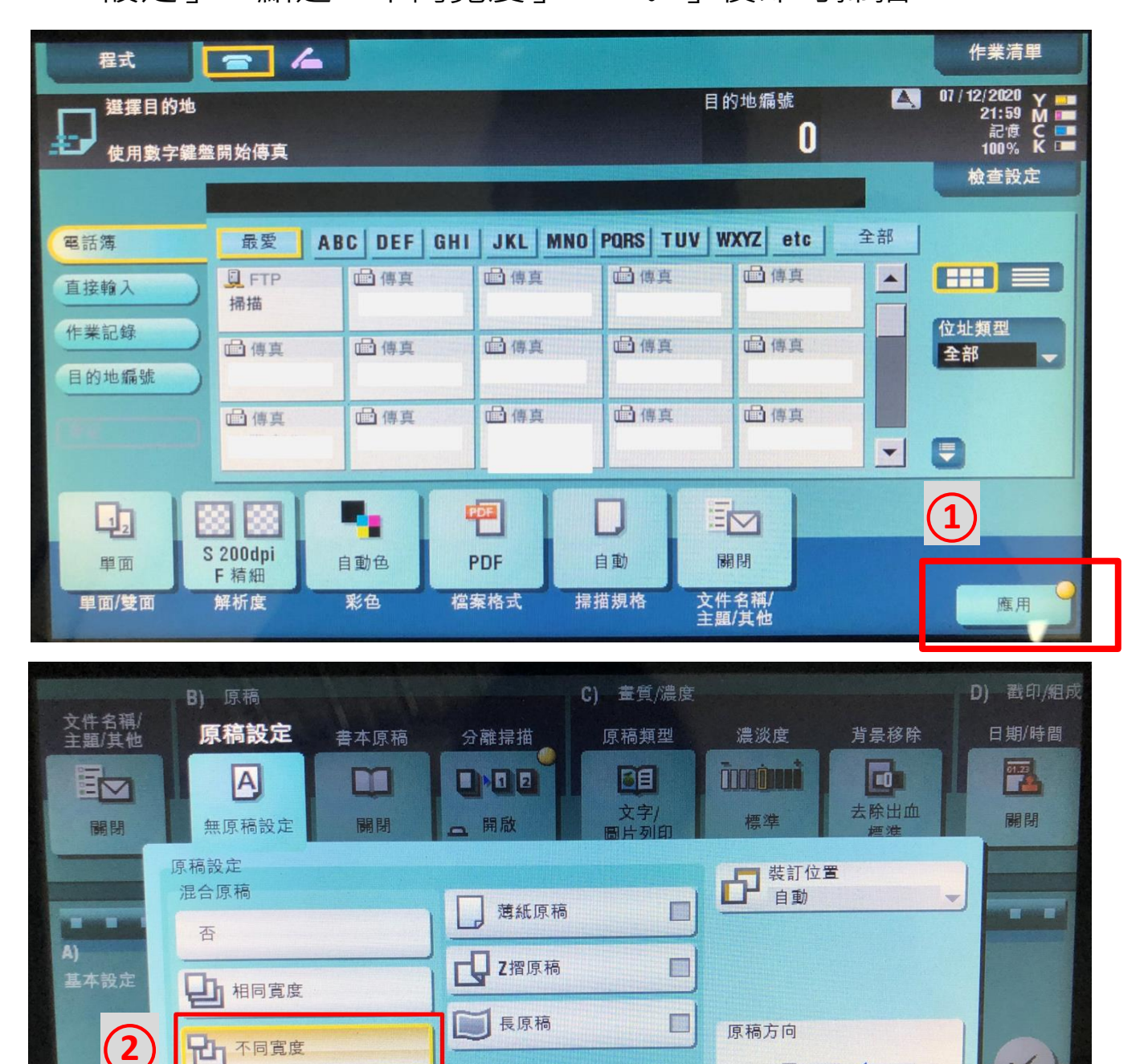

三 除去空白頁

FOI

 $\sqrt{2}$ 

百到世

A 消除雜點

F精細

 $\Box$ 

單面

○**3**

KAB

E

BA

 $\mathbb{R}$ 

## 9. 複印/掃描─預覽(校對複印)

功用:複印或掃描時,可先預覽和編輯(旋轉/刪除)

操作: 放置好要處理的稿件,點選掃描要傳送的位址 (若是複印功能則略過此步驟)

1. 點選「校對複印」 2.「開始」

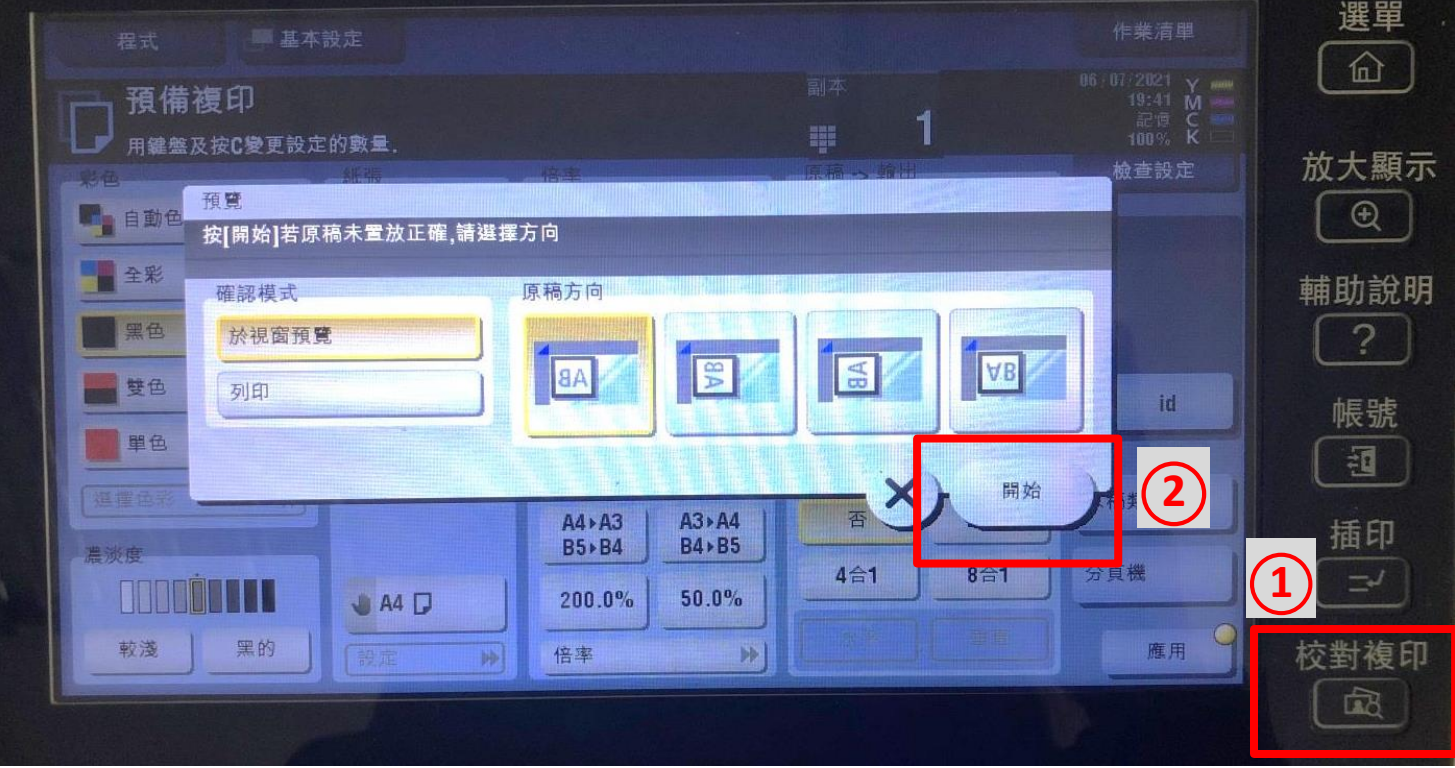

掃描後的文件即會預覽出現在畫面上,若要繼續掃描, 點選 3. 「開始掃描」,畫面右側有選單可將文件做旋 轉或刪除,掃描完畢後 4. 按「傳送/列印」

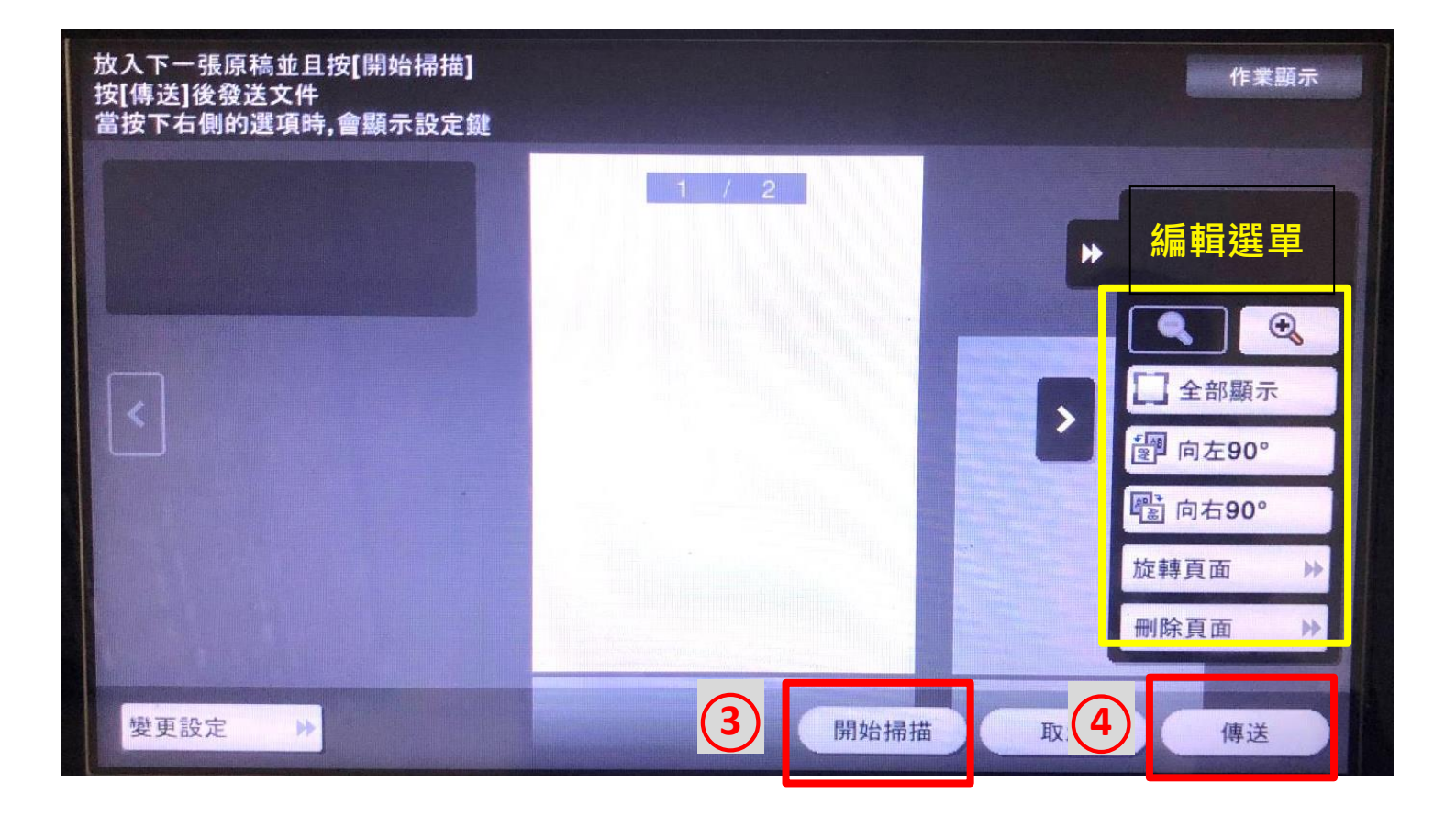

## 10. 簡易故障排除

機器備有故障排除「動畫導引」,可依照畫面指示步驟 操作,或請通知敝公司協助處理

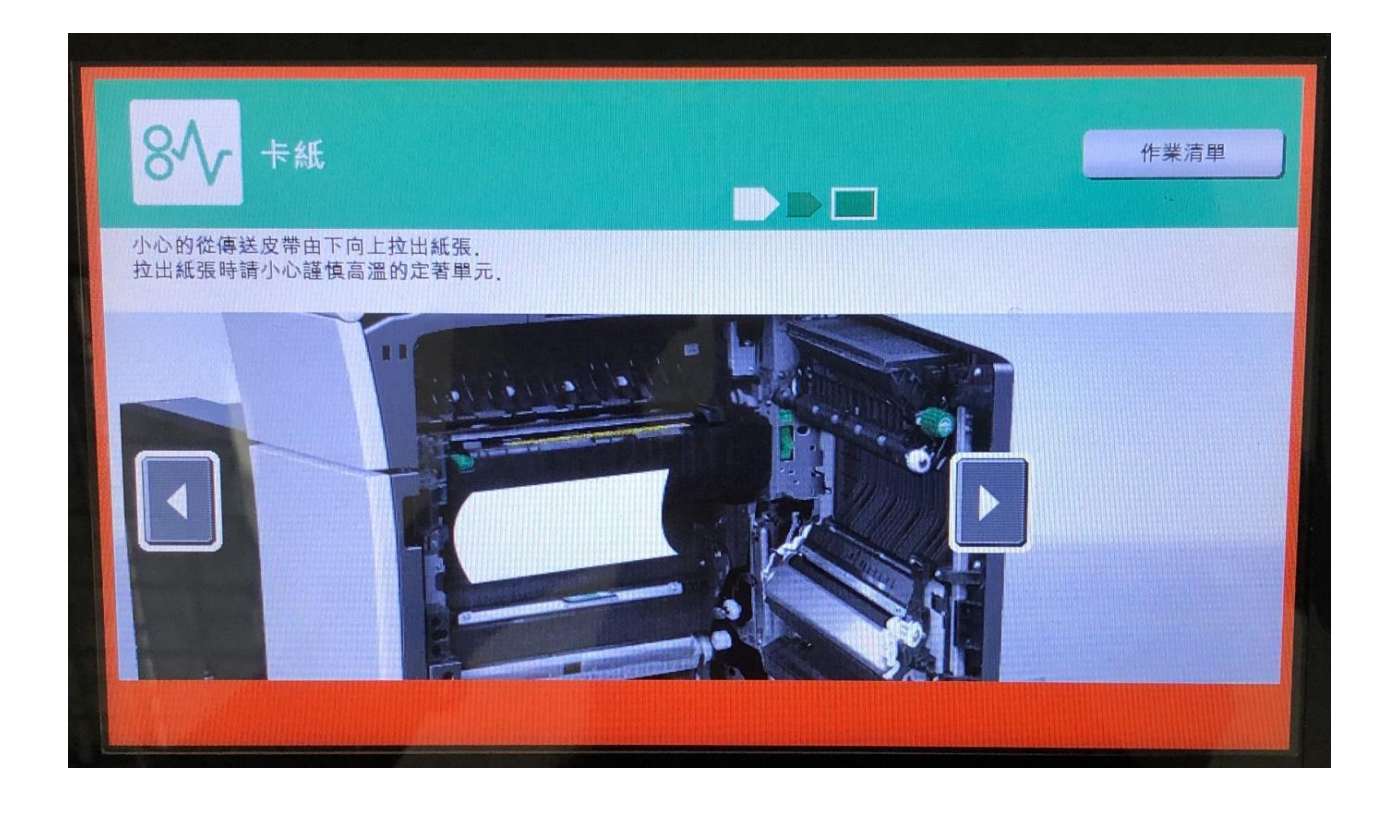

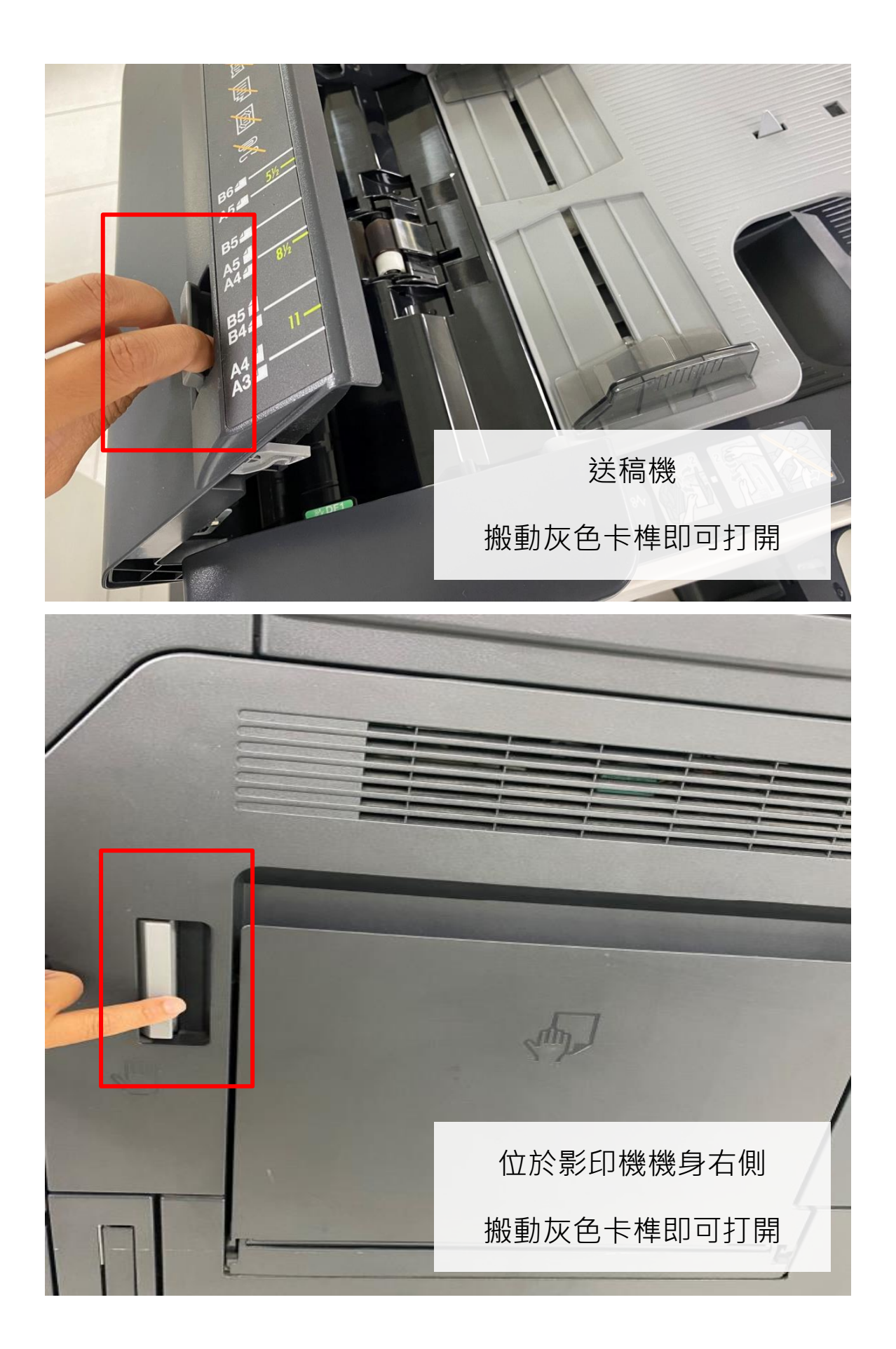